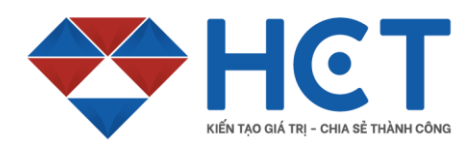

# **HƯỚNG DẪN MỞ TÀI KHOẢN GIAO DỊCH HÀNG HOÁ TẠI HCT**

## **I. CHUẨN BỊ**

- 1. Bản gốc hoặc hình chụp CMND, CCCD còn thời hạn sử dụng, hình ảnh đầy đủ mọi góc cạnh và rõ nét, không bị che khuất
- 2. Hình chân dung: Hình chân dung chính chủ, giống với hình trên CMND/CCCD, chụp khuôn mặt và vai rõ nét, góc chụp vuông góc với khuôn mặt
- 3. Thiết bị: Quý khách hàng có thể sử dụng máy tính cá nhân, máy tính để bàn hoặc thiết bị di động, máy tính bảng có kết nối internet.
- 4.

## **II. ĐĂNG KÝ MỞ TÀI KHOẢN**

#### **Bước 1: Tải lên CMND/CCCD**

Quý khách vui lòng tải file ảnh CMND/CCCD mặt trước và sau, hình chân dung rõ nét giống với CMND hoặc chụp rõ nét nếu sử dụng các thiết bị di động

Bấm nút **"TIẾP TỤC"**

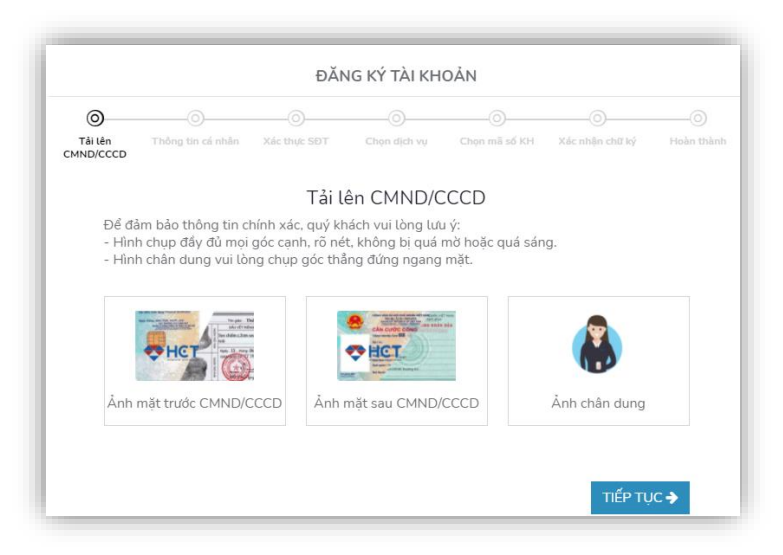

## **Bước 2: Kiểm tra và bổ sung thông tin cá nhân**

Quý khách vui lòng kiểm tra các thông tin cá nhân đã được hệ thống trích xuất tự động từ CMND/CCCD. Điều chỉnh nếu có sai sót

Điền đầy đủ các thông tin khác:

**Số điện thoại**: (vui lòng nhập đúng số ĐTDD định dạng 0xxxxxxxxx để nhận mã OTP)

**Email**: nhập chính xác Email

#### **Thông tin tài khoản ngân hàng** bao

gồm: Tên người thụ hưởng, STK ngân hàng, tên ngân hàng, chi nhánh ngân hàng

Bấm nút **"TIẾP TỤC"**

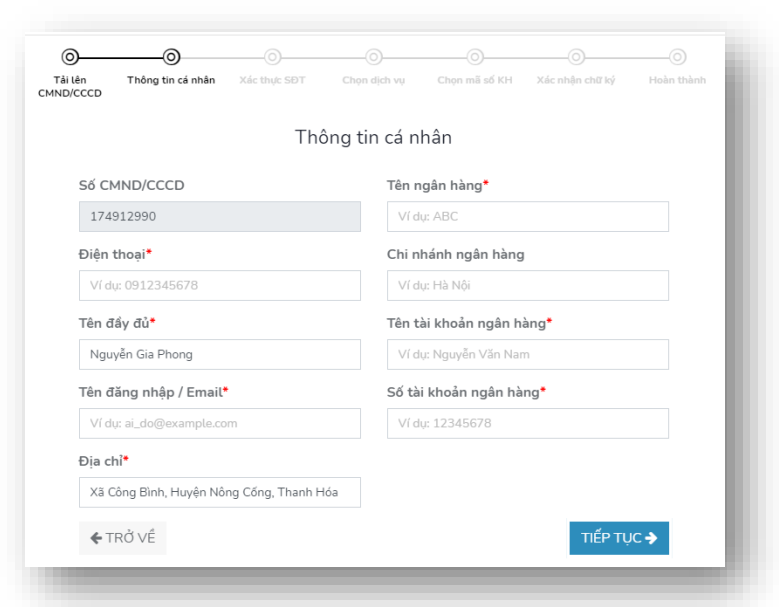

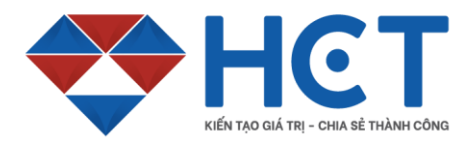

#### **Bước 3: Xác nhận SĐT**

Quý khách vui lòng nhập mã OTP đã gửi về số điện thoại đã đăng kí ở bước 2

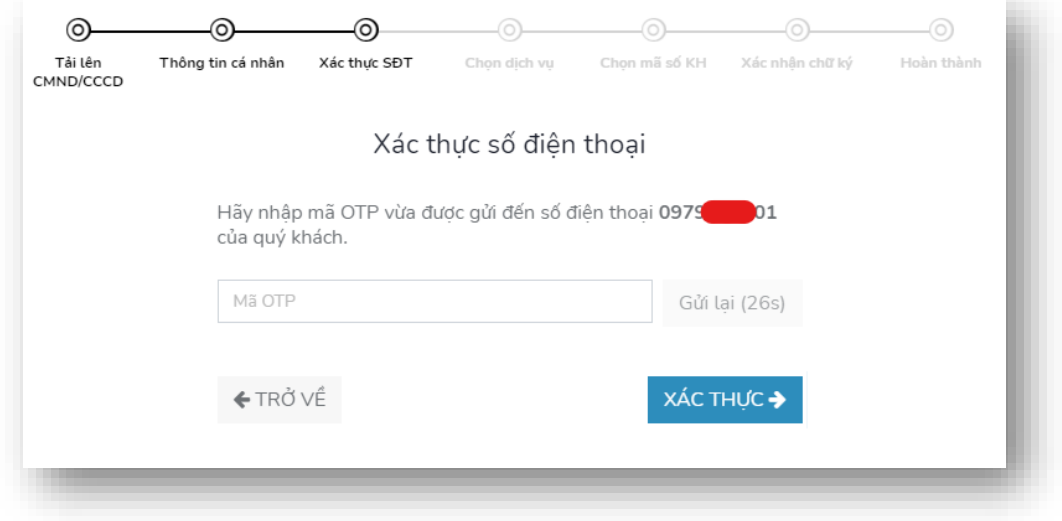

#### Bấm nút **"TIẾP TỤC"**

#### **Bước 4: Đăng kí dịch vụ**

Quý khách vui lòng chọn vào **"Đăng kí gói mở tài khoản giao dịch"** và chọn ô **"Đồng ý với điều khoản sử dụng của HCT"** để sáng bước tiếp theo.

Quý khách cũng có thể xem thêm các thông tin về điều khoản, hợp đồng bằng cách bấm vào **"điều khoản sử dụng"**

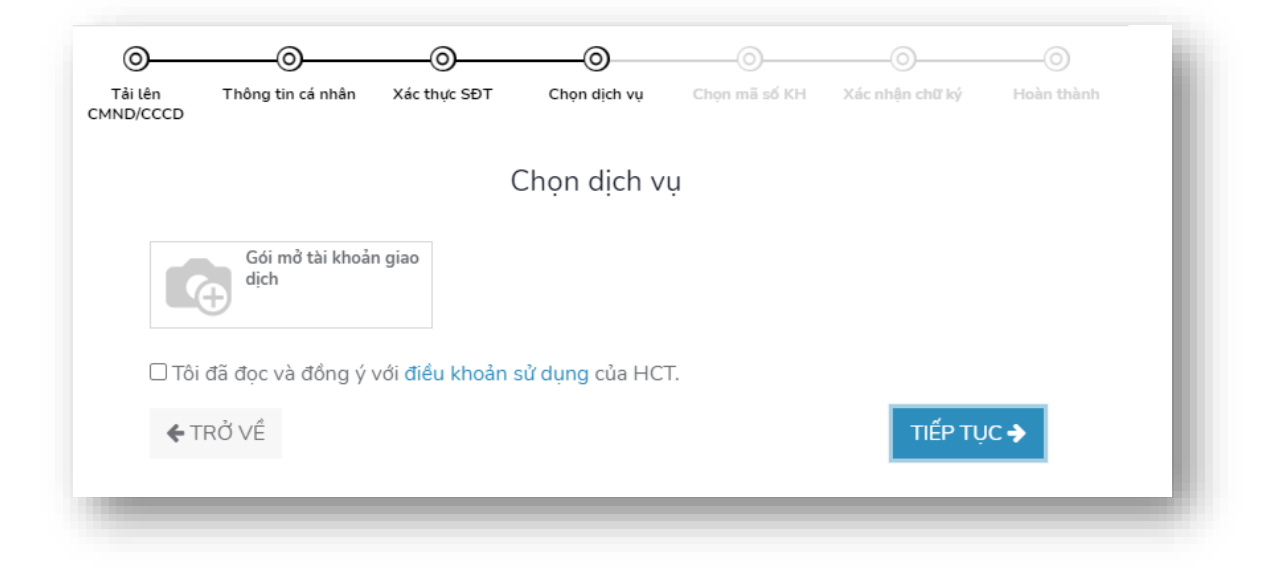

Bấm nút **"TIẾP TỤC"**

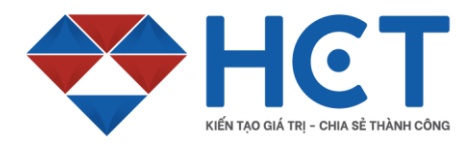

Địa chỉ: 151 Hoa Lan, Phường 02, Quận Phú Nhuận, Thành phố Hồ Chí Minh Hotline: 1900 636 909 Website: www.hct.vn Email: info@hct.vn

#### **Bước 5: Chọn mã số KH**

Quý khách bấm chọn 1 mã số khách hàng trong danh sách khách mã số KH được hệ thống liệt kê.

Bấm nút **"TIẾP TỤC"**

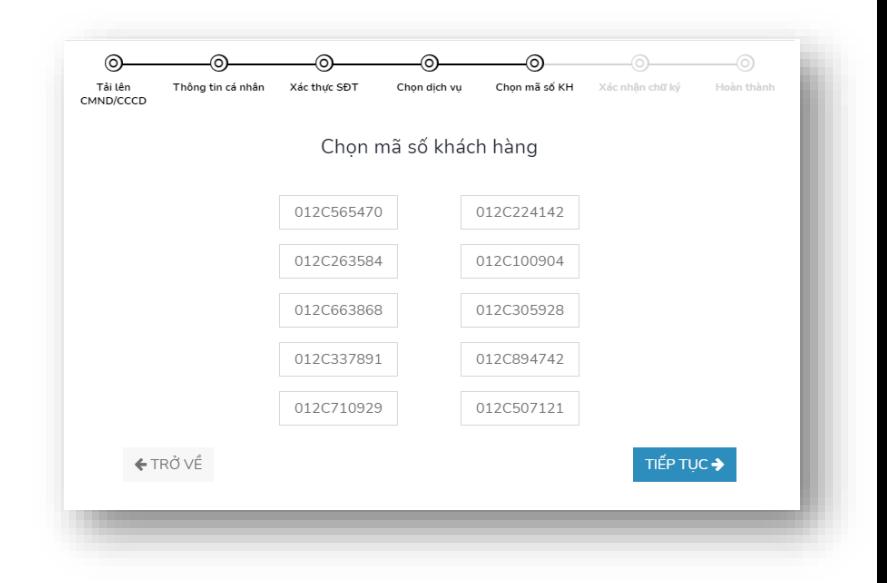

## **Bước 6: Xác nhận chữ ký**

-Quý khách vui lòng ký vào ô chữ ký, hoặc tải hình ảnh chữ ký có sẵn của mình bằng cách chọn tải ảnh chữ ký.

Bấm nút **"TIẾP TỤC"** để "**HOÀN THÀNH"** quy trình mở tài khoản online tại HCT

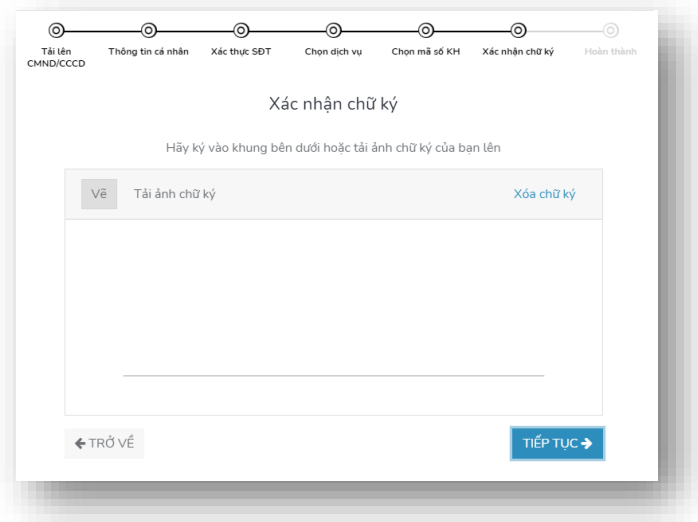